# **Kalender in andere Clients einbinden**

Um immer auf dem Laufenden zu bleiben, können unsere Fachschafts-Kalender auch auf dem Smartphone oder Rechner eingebunden werden.

Dafür braucht man auf jeden Fall die URL des Kalenders. Anleitungen für verschiedene Geräte findet ihr darunter. Die URLs zum read-only Zugriff auf die Kalender sind

Wenn wir dieses Wiki aktiv schalten, werden sich die Links ein mal ändern!

**Fachschafts-Events**. Hier stehen nur unsere Veranstaltungen wie Spiele- oder Kneipenabende drin:

https://d.fachschaft.techfak.de/lib/plugins/davcal/ics.php/dokuwiki-ad926575 7593a01feb6565704e4a55e6.ics

**Fachschaft**. Hier stehen unsere Fachschsaftstermine, wie Sitzungen oder Fachschaftsfahrten, drin. Auch diese Termine sind immer für alle Studierenden offen!

https://d.fachschaft.techfak.de/lib/plugins/davcal/ics.php/dokuwiki-5619a611 164a56a54c0bb16cea87cbd0.ics

## **Clients einrichten**

### **Android**

[ICSx⁵](https://icsx5.bitfire.at/) [\(Google Play](https://play.google.com/store/apps/details?id=at.bitfire.icsdroid)) ([F-Droid](https://f-droid.org/packages/at.bitfire.icsdroid/)). Mit dieser App lassen sich unsere Kalender, sowie z.B. auch der ekVV Stundenplan, einfach in den Android Kalender einbinden. Einfach unten rechts auf das Plus-Symbol klicken, und die URL von oben eintragen.

### **Thunderbird**

Mit dem Thunderbird-Addon [Lightning](https://addons.thunderbird.net/en-US/thunderbird/addon/lightning/) lassen sich Kalender bequem verwalten. Installiert das Plugin, geht auf das Kalender-Tab. Mit einem Rechtsklick auf die linke Seitenleiste könnt ihr 'neuer Kalender' wählen. Dort wählt ihr Netzwerkkalender und im nächsten Schritt als Format ICS und als Ort die URL von oben.

#### **TechFak Webmail**

Am besten im Vollbild anschauen []

webmail kalender einbinden.ogv

Beschreibung: Im Webmailer oben rechts die Kalender-Ansicht auswählen, dann links in der Seitenleite auf das Plus neben Webkalender klicken und in das Feld die URL des gewünschten Kalenders von oben einfügen. Ggf. über die drei Punkte neben dem Kalender noch den Namen und die Farbe anpassen.

## **Mit Wiki-Account: Kalender mit Schreibrechten einbinden**

Für alle Fachschaftsmenschen: ihr könnt mit dem Wiki-Account die Kalender auch aus anderen Clients bearbeiten. Das geht im Grunde ähnlich wie oben, einige Dinge sind zu beachten:

- Login-Daten sind genau wie im Wiki
- Das Protokoll heißt **CalDav** (nicht ICS wie oben)
- Den Link findet ihr jeweils unter dem entsprechenden Kalender → EInstellungen/Sync → CalDAV URL
- Die Andoird-App hierfür heißt Davx<sup>5</sup> ([Google Play](https://play.google.com/store/apps/details?id=at.bitfire.davdroid)) [\(F-Droid](https://f-droid.org/packages/at.bitfire.davdroid/))

From: <https://fachschaft.techfak.de/> - **Fachschaft Technik**

Permanent link: **<https://fachschaft.techfak.de/howto/kalender?rev=1564756021>**

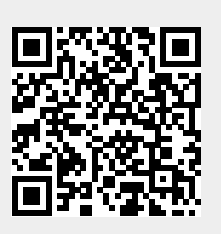

Last update: **2019/08/02 14:27**